- 1. Kalender öffnen.
- 2. Rechtsklick auf "Meine Kalender"
- 3. "Kalender hinzufügen" auswählen
- 4. "Aus dem Internet…" auswählen

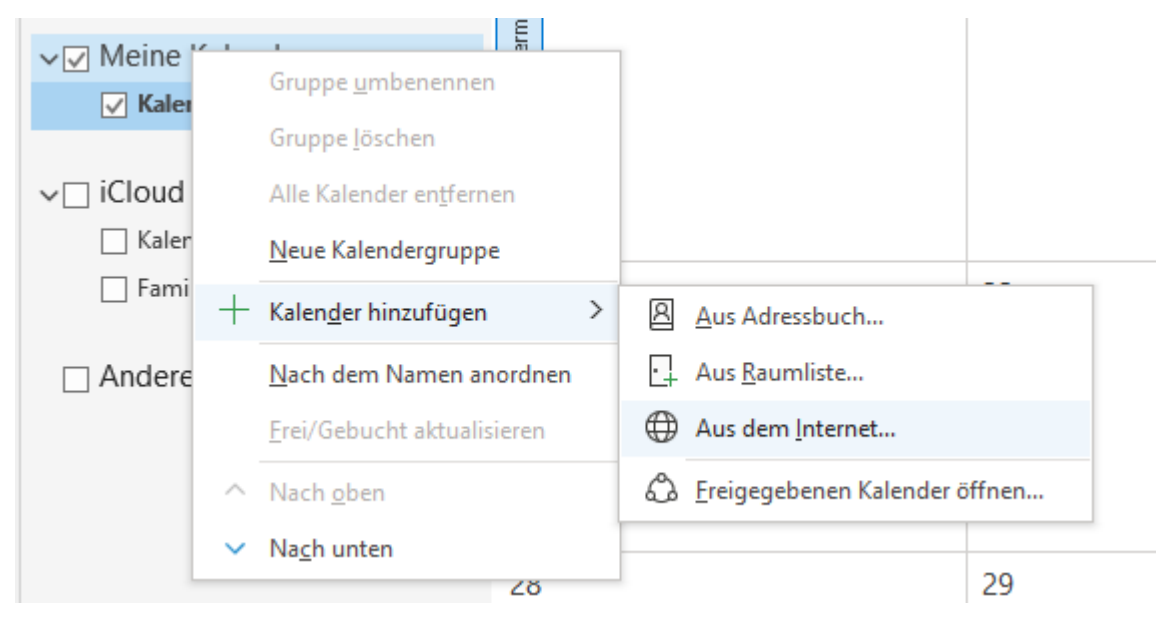

### 5. Kalender URL Einfügen

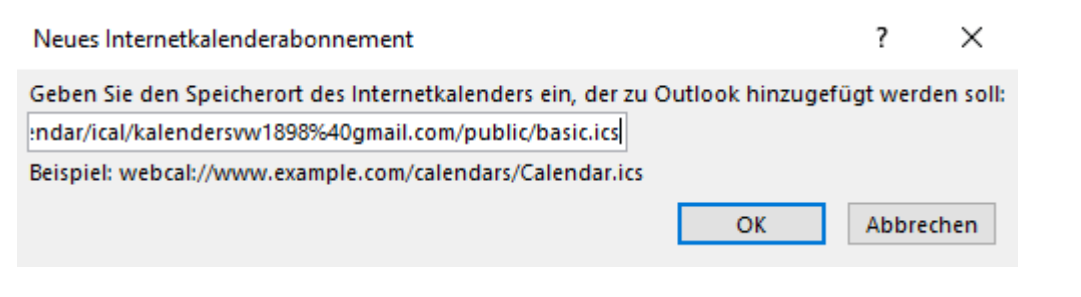

## 6. Mit "OK" bestätigen

#### 7. "Erweitert" auswählen

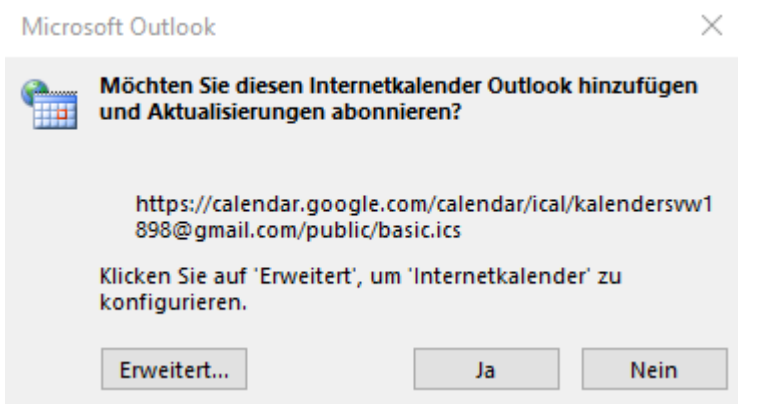

8. Beide Haken setzen, so werden Anlagen (Einladungen etc.) automatisch mit dem Termin verknüpft, danach mit "OK" bestätigen

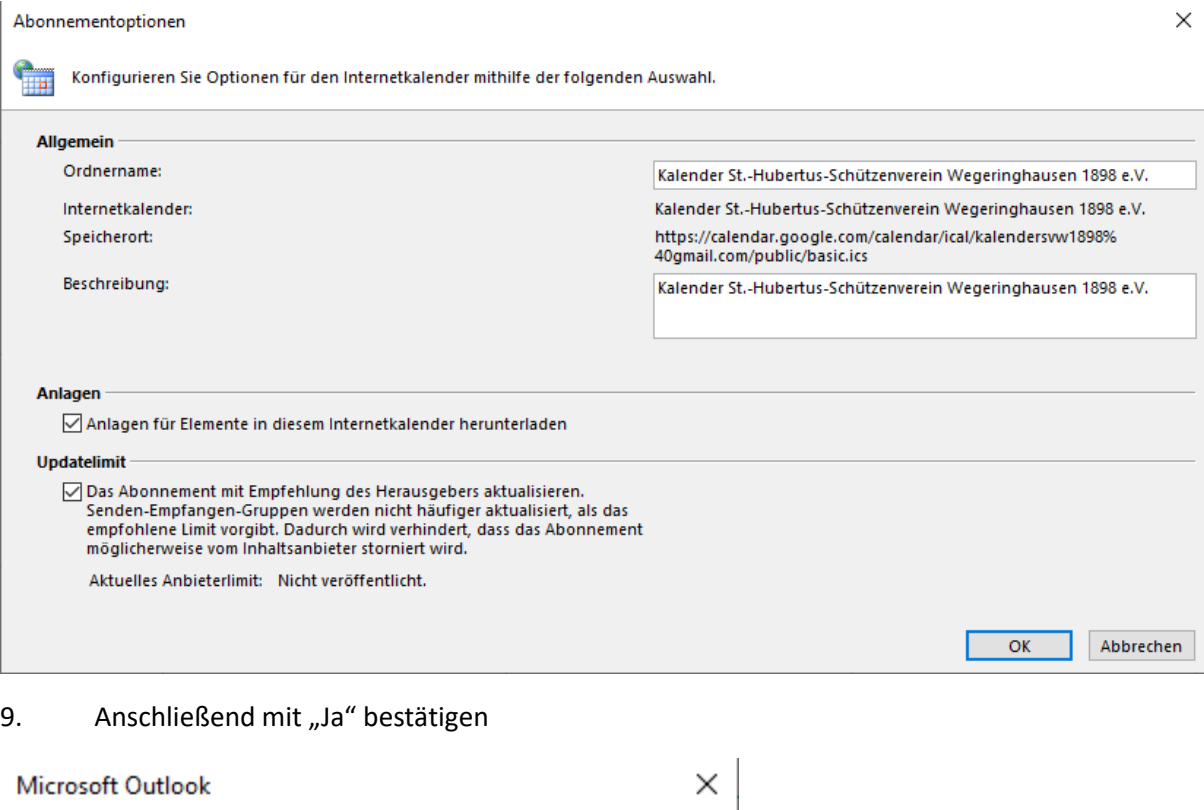

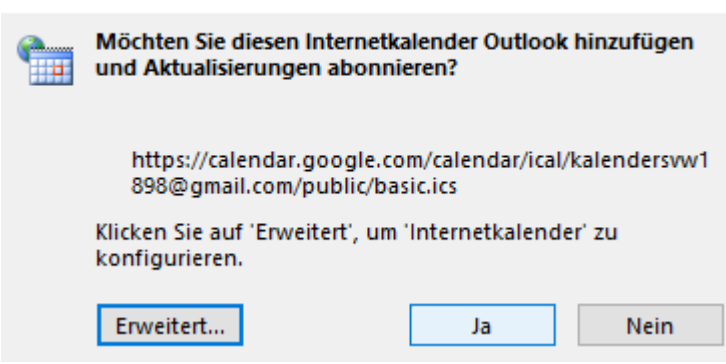

#### 10. Fertig! Termine werden nun regelmäßig in den neuen Kalender synchronisiert

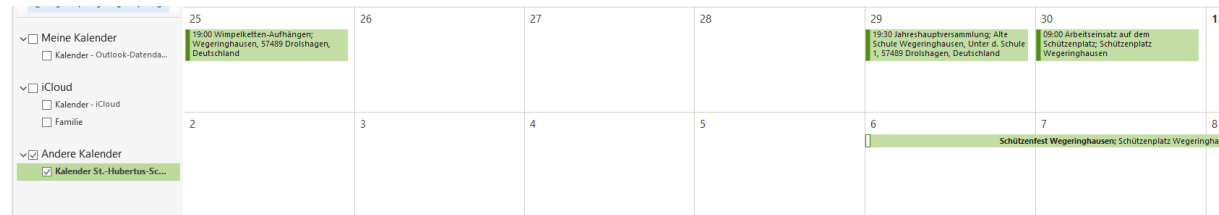

# Schützenkalender mit iOS Kalender verbinden

- 1. Link aus der Mail / WhatsApp Nachricht anklicken
- 2. Dann "Abonieren" auswählen

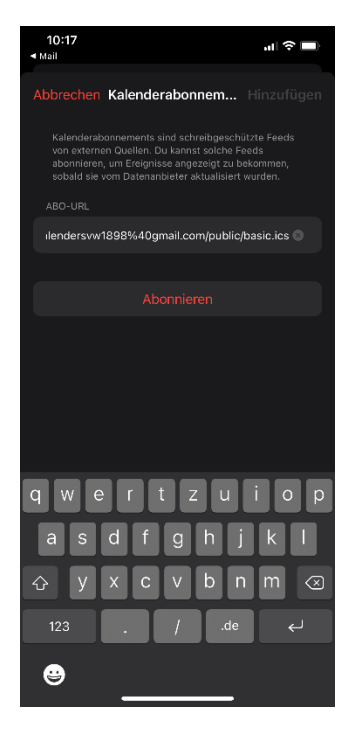

3. Titel vergeben z.B. "Schützenverein Wegeringhausen", Kalenderfarbe und Account auf "Auf mein iPhone" anpassen

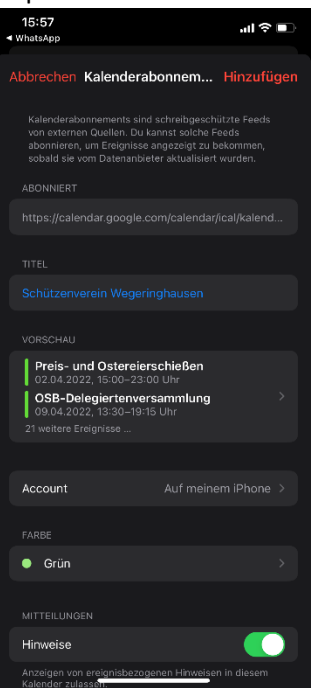

4. "Abodetails" auswählen und Haken bei "Hinweise entfernen" und "Anhänge entfernen" herausnehmen

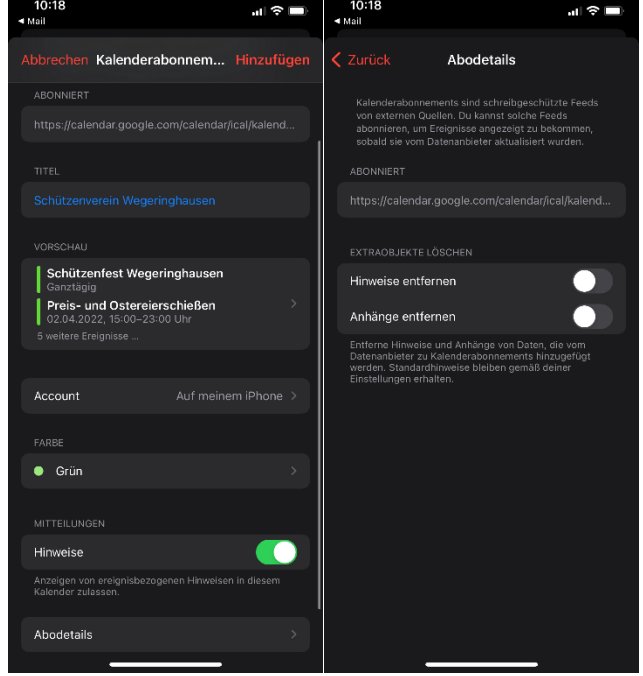

- 5. "Zurück" klicken und "Hinzufügen" auswählen, Anschließen mit "Fertig" bestätigen
- 6. Fertig! Termine werden nun regelmäßig in den neuen Kalender synchronisiert